# Configurazione degli allarmi RMON sugli switch gestiti serie 300  $\ddot{\phantom{0}}$

## Obiettivo

Lo scopo di questo documento è configurare gli allarmi sullo switch per un evento che deve essere monitorato e allarmato dagli amministratori di rete. Quando si oltrepassa la soglia di aumento, si verifica un evento che si innesca. Analogamente, un evento decrescente si verifica quando viene superata la soglia di decelerazione.

Nota: Gli allarmi possono essere configurati solo se sullo switch è configurato un evento RMON. Per ulteriori informazioni su come configurare un evento RMON, fare riferimento all'articolo Eventi RMON sugli switch gestiti serie 200/300.

### Dispositivi interessati

·SF/SG serie 300 Managed Switch

#### Versione del software

•1.3.0.62

### Configurazione dell'allarme RMON

Passaggio 1. Accedere all'utility di configurazione Web e scegliere Stato e statistiche > RMON > Allarmi. Viene visualizzata la pagina Allarmi:

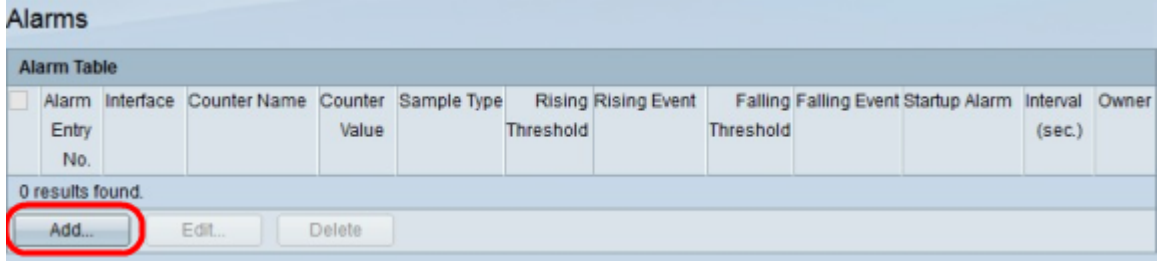

Passaggio 2. Fare clic su Add. Viene visualizzata la finestra Aggiungi voce allarme.

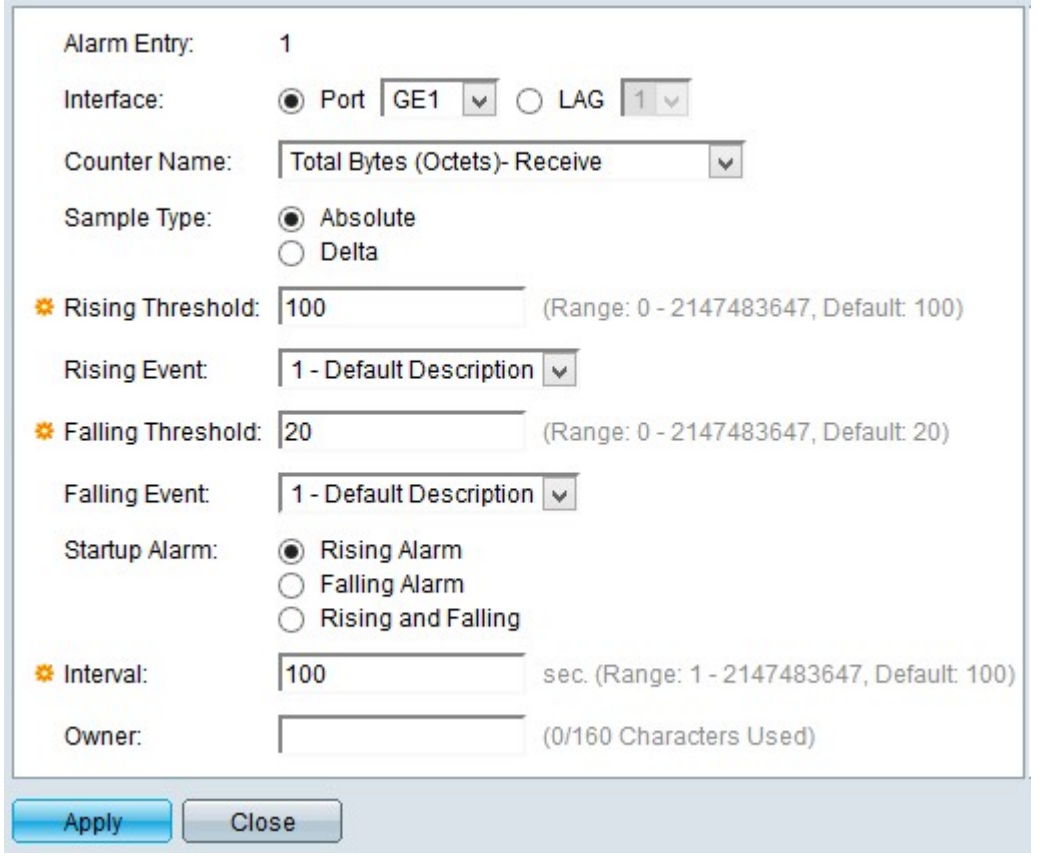

Nota: Il campo Alarm Entry (Immissione allarme) visualizza il numero dell'allarme attualmente configurato.

Passaggio 3. Fare clic su un tipo di interfaccia nel campo interfaccia per definire a quale interfaccia viene applicato l'allarme. Le opzioni disponibili sono:

·Porta: questa opzione consente di scegliere dall'elenco a discesa Porta la porta alla quale assegnare un allarme di evento.

·LAG - Questa opzione consente di scegliere dall'elenco a discesa Link Aggregation Group (LAG) la porta LAG alla quale assegnare un allarme di evento. Una porta LAG combina singole interfacce in un unico collegamento logico con una larghezza di banda più elevata.

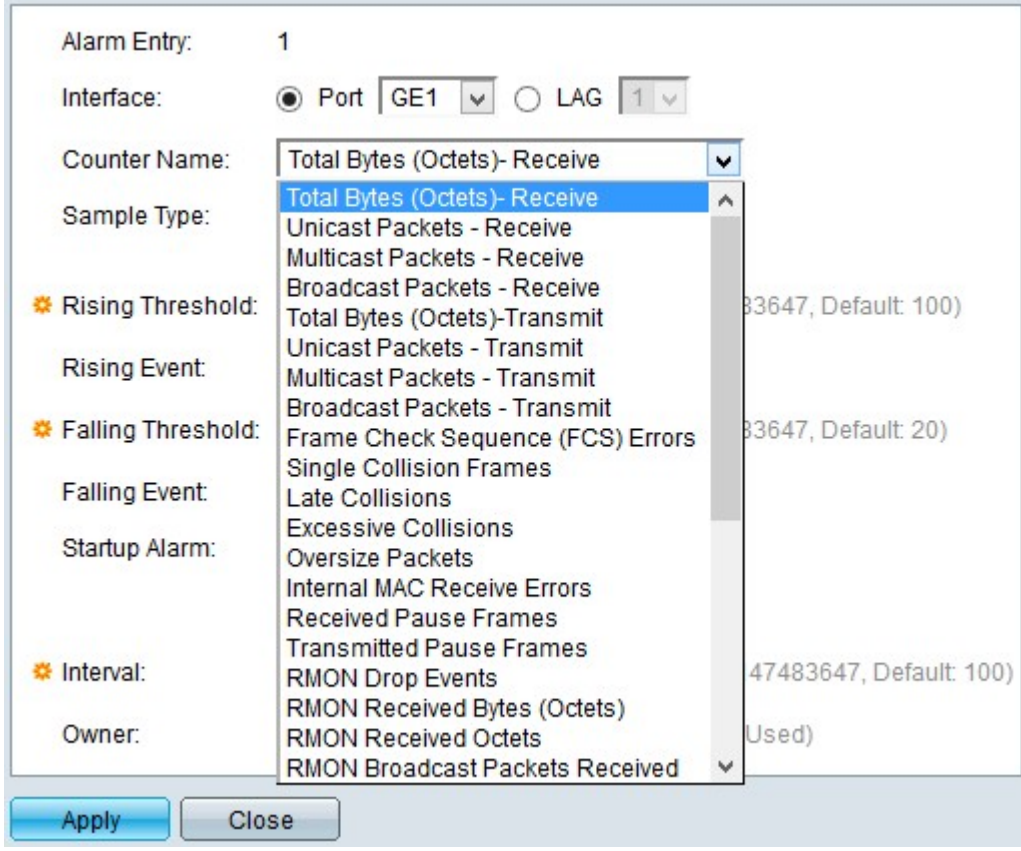

Passaggio 4. Selezionare dall'elenco a discesa Nome contatore il nome del contatore che indica il MIB (Management Information Base) da misurare con l'allarme.

Nota: Per informazioni su MIB, fare riferimento all'articolo Configurazione delle viste SNMP (Simple Network Management Protocol) sugli switch gestiti serie 300.

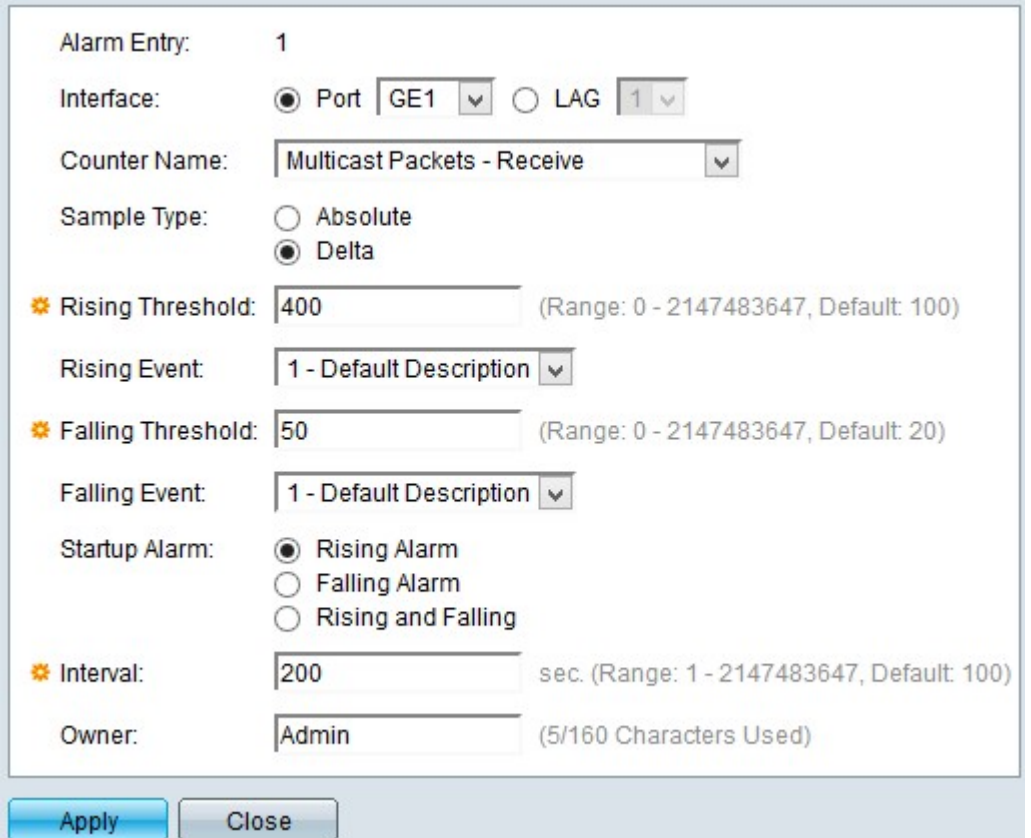

Passaggio 5. Fare clic su un metodo di esempio per generare un allarme. Le opzioni disponibili sono:

·Assoluto: questa opzione utilizza le informazioni misurate del campione corrente per generare l'allarme.

·Delta: questa opzione utilizza la differenza tra due campioni consecutivi per generare l'allarme.

Passaggio 6. Inserire la soglia di aumento nel campo Soglia di aumento per attivare l'allarme della soglia di aumento.

Passaggio 7. Selezionare dall'elenco a discesa Evento di insorgenza l'evento che si desidera venga eseguito quando viene attivato un evento di insorgenza.

Passaggio 8. Inserire la soglia di caduta nel campo Soglia di caduta per attivare l'allarme soglia di caduta.

Nota: La soglia discendente deve essere inferiore alla soglia crescente.

Passaggio 9. Scegliere dall'elenco a discesa Evento di inattività l'evento che si desidera venga eseguito quando viene attivato un evento di inattività.

Passaggio 10. Fare clic sull'avviso di avvio da cui si preferisce avviare. Le opzioni disponibili sono:

·Allarme di innalzamento: questa opzione attiva l'allarme di avvio in caso di innalzamento del livello.

·Falling Alarm (allarme in caduta): questa opzione attiva l'allarme di avvio in caso di caduta.

·Allarme crescente e decrescente: questa opzione attiva eventi sia crescenti che decrescenti.

Passaggio 11. Inserire l'intervallo di tempo tra ogni allarme nel campo Intervallo.

Passaggio 12. (Facoltativo) Immettere il nome dell'utente o del sistema che riceve l'allarme.

Passaggio 13. Fare clic su Apply (Applica) per salvare la configurazione.

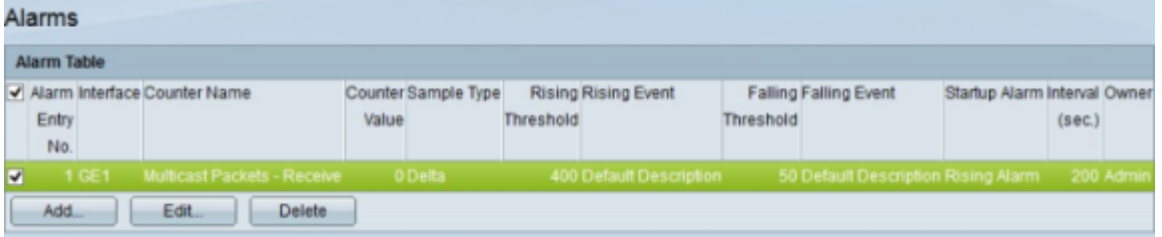

Passaggio 14. (Facoltativo) Per modificare un allarme corrente, selezionare la casella di controllo dell'allarme che si desidera modificare e fare clic su Modifica.

Passaggio 15. (Facoltativo) Per eliminare un allarme corrente, selezionare la casella di controllo dell'allarme che si desidera eliminare e fare clic su Elimina.